# **Модуль обмена RK7-1С (СТАТЬЯ В РАЗРАБОТКЕ)**

Выгрузка данных о выручке из R\_Keeper\_7 в 1С:Бухгалтерия предприятия 2.0 (платформа 8.3) Разработка компании «Карбис»

### **О программе**

Выгрузка данных (далее ВД) предназначена для автоматического формирования в 1С следующих документов:

- Отчёт о розничных продажах (далее ОоРП);
- Приходный кассовый ордер (далее ПКО);
- Реализация товаров и услуг (далее РТиУ).

Данные выгружаются в суммовом виде, разбивка по товарам не производится (реализация возможна по запросу). Выгрузка из R\_Keeper\_7 (далее RK7) происходит в разрезе организаций и валют.

Разбивка по организациям возможна двумя способами:

- Рестораны в RK7;
- Наборы касс в RK7 (берётся касса закрытия чека).

Для каждой валюты задаётся индивидуально способ обработки.

 Все фискальные валюты можно объединить для создания общего ОоРП и ПКО на наличную часть.

ВД не является заменой модуля «Загрузка данных из программы Store House в типовую конфигурацию 1С:Бухгалтерия Предприятия» UCS, так как имеет другое предназначение и создаёт другие типы документов. Загрузка данных из Store House предназначена для загрузки товарного документооборота, а ВД предназначена для загрузки информации о выручке.

# **Структура ВД**

a. ВД поставляется в виде файлов epf. Устанавливается на каждую базу 1с. В текущем исполнении это два файла:

- ВыручкаРК7вДокументы;
- РК7 1С Настройки.

### **Требования**

- Работа ВД на текущей момент проверена на RK7 7.6.2.255 и 1С:Предприятие 8.3 (8.3.18.1208) Бухгалтерия предприятия, редакция 2.0 (2.0.35.5).
- ВД должна иметь доступ к серверу лицензирования (далее СЛ).
- Сервер лицензирования должен иметь доступ к базе SQL RK7 на чтение.
- Доступ может быть организован как напрямую через Интернет, так и через VPN.

Данное программное обеспечение состоит из файла внешний обработки 1С и серверной части приложения(шлюз).

 $\pmb{\times}$ 

#### **Лицензирование**

Первый запуск приложения нужно делать с ключом /license и пролицензировать. Затем запускаемс ключом /desktop <u>×</u>

### **Настройки шлюза**

Настройки задаются в файле appsettings.json: - строка подключения к базе SQL; - порт, на котором будет работать шлюз; - секретный код (он должен быть уникальным и совпадать с секретным кодом в файле внешней обработки)

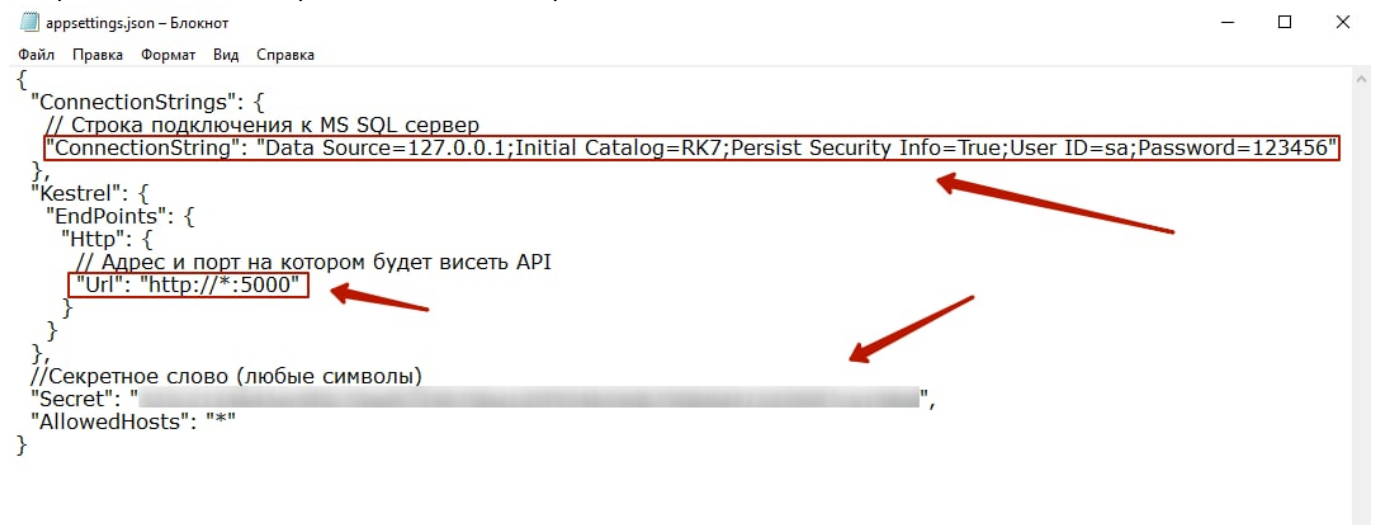

После лицензирования приложение устанавливается службой. Для этого есть специальный файл install.cmd Если служб устанавливается несколько, то в каждом отдельном каталоге с данным приложением редактируем этот файлик: ПКМ → Изменить Вписываем новое имя вместоуказанных значений **X** 

**ВАЖНО!!!** Службе нужно назначить режим запуска - Автоматичеси(отложенный запуск)

### **Настройки внешней обработки в 1С**

Открываем конфигуратор 1с, находим раздел «Обработки», щёлкаем по нему правой кнопкой мыши и выбираем «Вставить внешнюю обработку, отчёт…»: Добавляем файлы epf

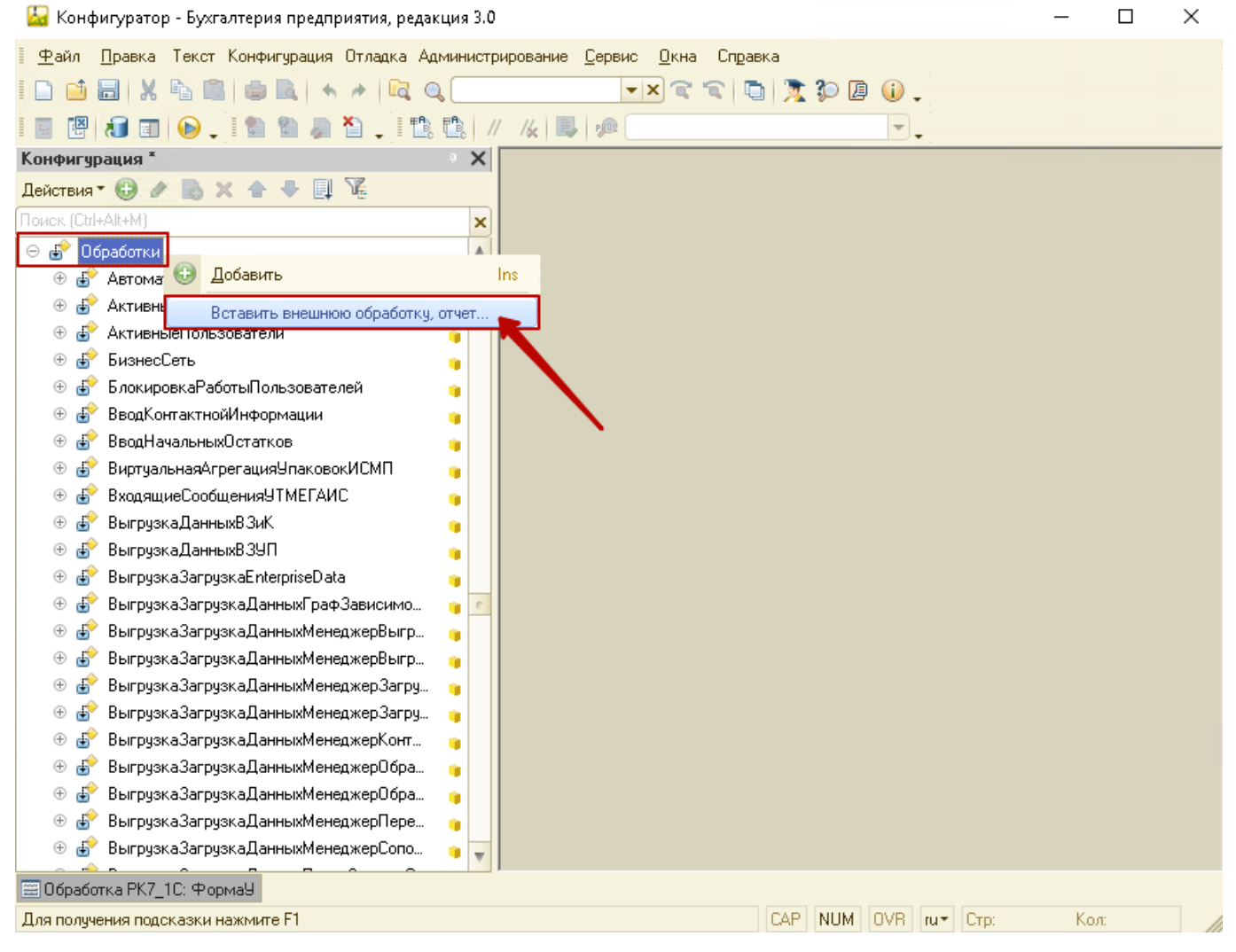

## **Обновление модуля внешней обработки**

- 1. Выйти из 1с
- 2. Удалить старую обработку
- 3. Установить новую обработку
- 4. Как правило, обновлять надо только основной файл « ВыручкаРК7вДокументы». Если требуется обновить и файл настроек, то обязательно перед обновлением следует сохранить настройки в любой внешний текстовый документ, и потом скопировать их обратно в новую версию.

## **Конфигурация ВД**

Находим добавленную обработку «РК7\_1С\_Настройки», щёлкаем по ней правой кнопкой мыши

. .,

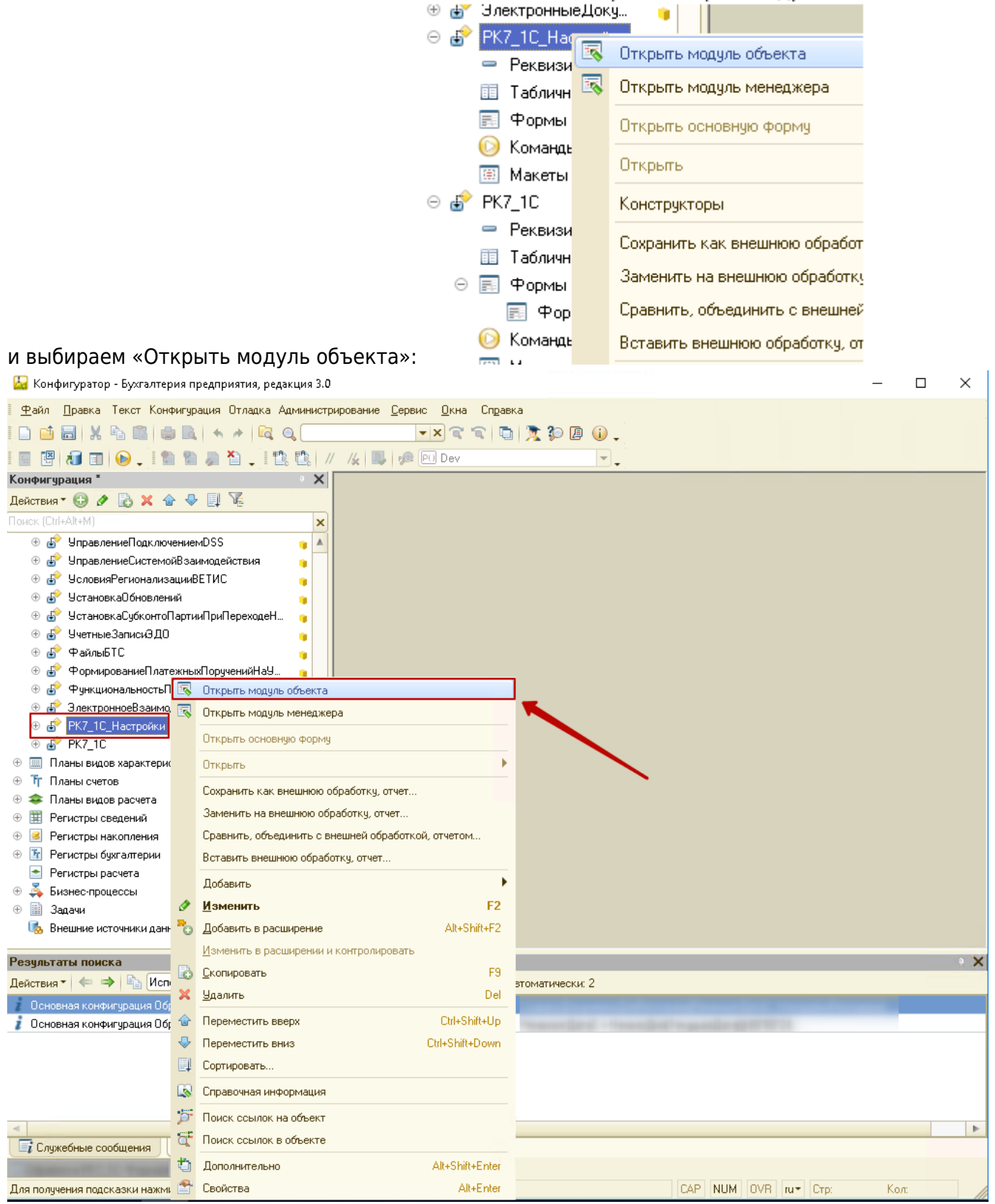

Раскрываем «Функция ПолучитьНастройкиРесторанов»:

```
日 Функция ПолучитьНастройкиРесторанов () Экспорт
Настройки Ресторанов = new Array();
Основная Обработка = Обработки. РК7 1С. Создать () ;
```
Следующий блок настроек

должен быть настроен для каждой организации:

• Rest = ОсновнаяОбработка.СоздатьНовуюСтруктуруНастройкиРесторана(); - этой строкой

открываются настройки ресторана

- Rest.Код = 100; уникальный произвольный код
- Rest.ШифрРК = 1; Шифр ресторана из менеджера RK7 (доступен под дилерской учётной записью) или SQL (таблица dbo.RESTAURANTS).

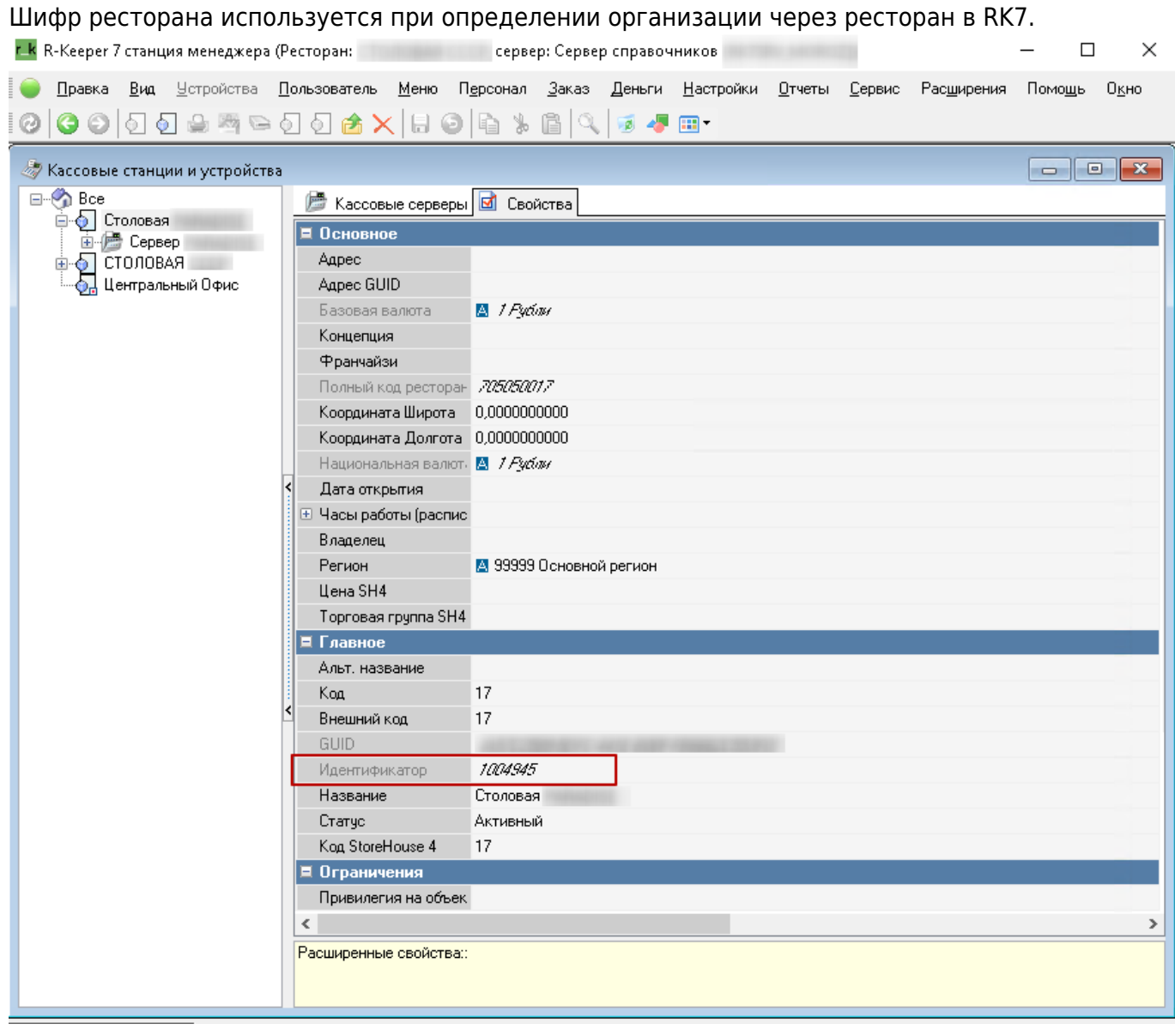

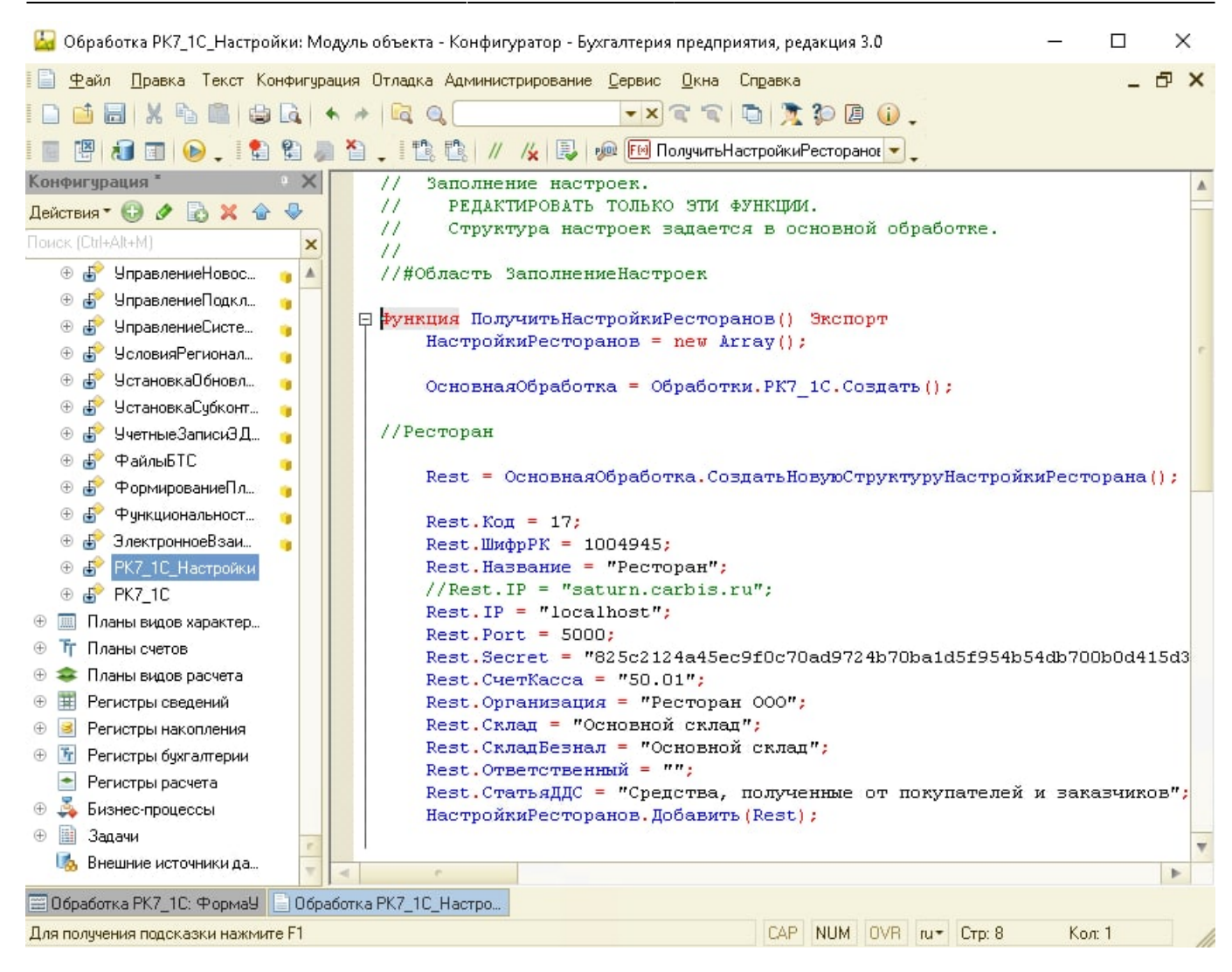

- Rest. Кассы = «15002,15007,15011 и т.д»; Перечень шифров касс, используется при определении организации через список касс.
- Rest.Название = « »; название, которое будет отображаться при работе с ВД.
- Rest.IP =  $\langle \times \rangle$  = ip-адрес сервера лицензирования;
- Rest.Port = 5019;– порт СЛ, задаётся компанией «Карбис» при выдаче лицензии;
- Rest.Secret = « »; уникальный набор символов, задаётся компанией «Карбис» при выдаче лицензии;
- Rest. Счет Касса = «50.01»; счёт кассы в 1с;
- Rest.Организация = «Ресторан»; название организации в 1с;
- Rest.Склад = «Выручка»; название склада в 1с;
- Rest.СкладБезнал = «Основной»; название склада в 1с для безналичных валют;
- Rest.Ответственный = « »; имя ответственного лица в 1с;
- Rest.СтатьяДДС = «1.1.1 Выручка от реализации»; наименование статьи ДДС в 1с.
- НастройкиРесторанов.Добавить(Rest); этой строкой закрываются настройки ресторана.
- Комментарии через символы «» можно добавлять в любом месте произвольно. Далее раскрываем «Функция ПолучитьНастройкиВалют»:

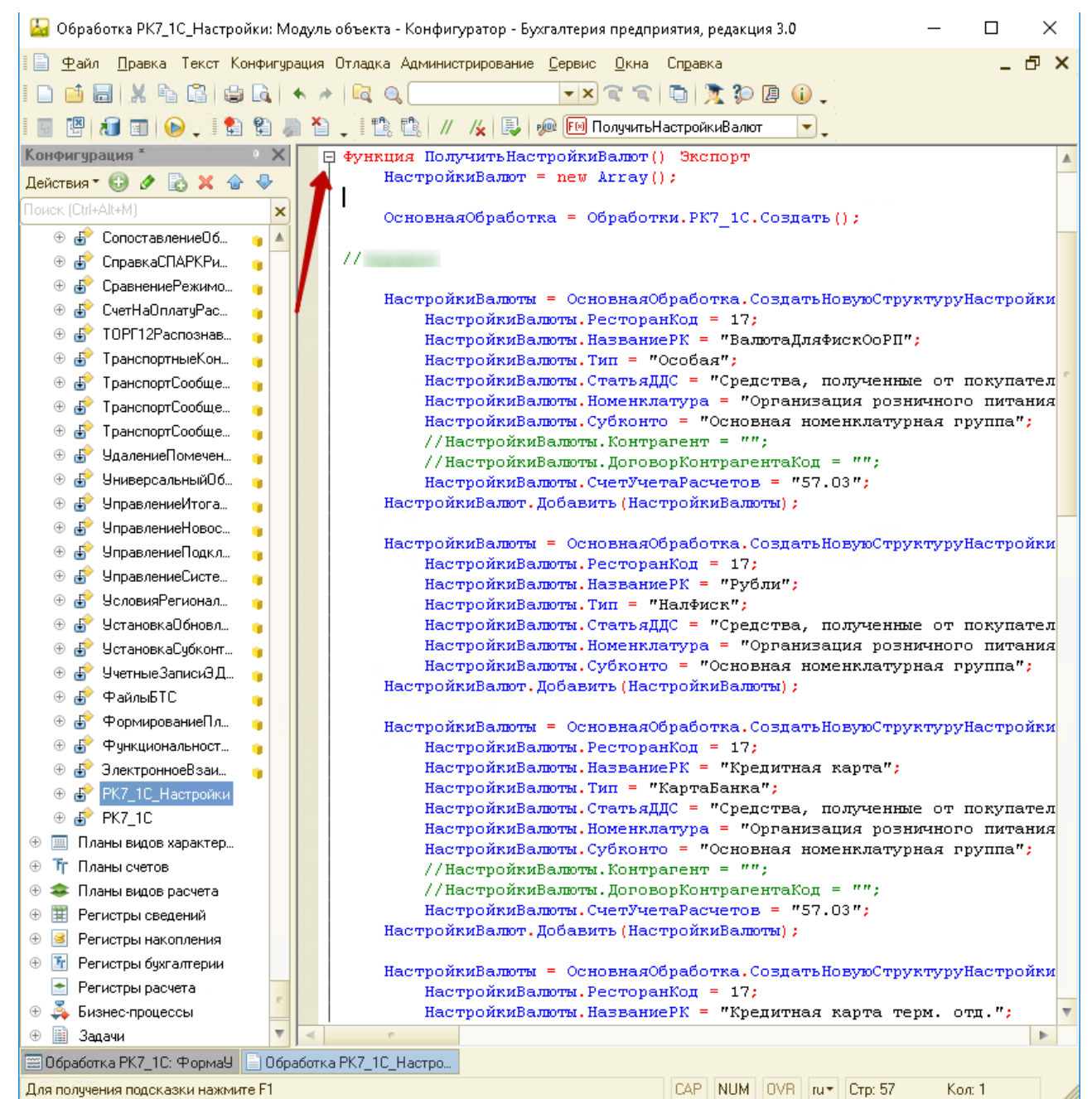

i. НастройкиВалюты = ОсновнаяОбработка.СоздатьНовуюСтруктуруНастройкиВалюты(); этой строкой открываются настройки валют ii. НастройкиВалюты. РесторанКод = 100; код, соответствующий Rest.Код из блока Настройки Ресторанов iii.

НастройкиВалют.Добавить(НастройкиВалюты); - этой строкой закрываются настройки валют для данного ресторана iv. Эти настройки общие для каждой валюты и далее упускаются из рассмотрения f. Настройки общего ОоРП i. НастройкиВалюты.НазваниеРК = «ВалютаДляФискОоРП»; - это определение настроек общего ОоРП для всех фискальных валют и ПКО для фискальных наличных валют. 1. Фискальные валюты – это те валюты, у которых в типе валюты задано «НалФиск» и «КартаБанка» ii. НастройкиВалюты.Тип = «Особая»; - этот тип используется только для определения общего ОоРП iii. НастройкиВалюты.СтатьяДДС = «1.1.1 Выручка от реализации»; – наименование статьи ДДС в 1с. iv. НастройкиВалюты.Номенклатура = «Выручка ККМ»; - наименование номенклатуры в 1с v. НастройкиВалюты.Субконто = «Выручка»; - наименование субконто в 1с vi. НастройкиВалюты.Контрагент = «КБ »«Москоммерцбанк»« (ОАО)»; наименование контрагента в 1с vii. НастройкиВалюты.ДоговорКонтрагентаКод = «SH0002674»; - код договора контрагента в 1с viii. НастройкиВалюты.СчетУчетаРасчетов = «57.03»; - счёт учёта расчётов в 1с ix. НастройкиВалюты.СпособЗачетаАвансов =

Перечисления.СпособыЗачетаАвансов.НеЗачитывать; - настройка для заполнения зачёта авансов. Другая настройка не предусмотрена. g. Настройки ПКО для фискальных наличных i. НастройкиВалюты.НазваниеРК = «Рубли»; - название валюты в RK7 ii. НастройкиВалюты.Тип = «НалФиск»; - такой тип задаётся для фискальных наличных, которые должны входить в общий фискальный ОоРП iii. НастройкиВалюты.СтатьяДДС = «1.1.1 Выручка от реализации»; - наименование статьи ДДС в 1с iv. НастройкиВалюты.Номенклатура = «Выручка ККМ»; - наименование номенклатуры в 1с v. НастройкиВалюты.Субконто = «Выручка»; - наименование субконто в 1с h. Настройки ПКО для нефискальных наличных (повторяющиеся настройки не рассмотрены) i. НастройкиВалюты.НазваниеРК = «Rubles»; - название валюты в RK7 ii. НастройкиВалюты.Тип = «Нал»; - такой тип задаётся для наличных, которые не должны входить в общий фискальный ОоРП. Для каждой валюты будет создан свой ПКО. iii. НастройкиВалюты.СтатьяДДС = «1.1.3 Выручка неплательщики»; - наименование статьи ДДС в 1с i. Настройки кредитных карт (повторяющиеся настройки не рассмотрены) i. НастройкиВалюты.НазваниеРК = «American Express»; - название валюты в RK7 ii. НастройкиВалюты.Тип = «КартаБанка»; - такой тип определяет кредитную карту. Все кредитные карты входят в общий фискальный ОоРП j. Настройки создания РТиУ (повторяющиеся настройки не рассмотрены) i. НастройкиВалюты.НазваниеРК = «Безнал»; - название валюты в RK7 ii. НастройкиВалюты.Тип = «Неплательщики»; - такой тип задаётся для валют, для которых создаётся РТиУ. Для каждой валюты будет создан свой РТиУ. iii. НастройкиВалюты.СтатьяДДС = «1.1.2 Доходы от банкетов»; - наименование статьи ДДС в 1с iv. НастройкиВалюты.Номенклатура = «Обслуживание банкетов»; наименование номенклатуры в 1с v. НастройкиВалюты.Субконто = «Банкет»; наименование субконто в 1с vi. НастройкиВалюты.Контрагент = «Банкет»; наименование контрагента в 1с vii. НастройкиВалюты.ДоговорКонтрагентаКод = «SH0001411»; - код договора с контрагентом в 1с viii. НастройкиВалюты.СчетУчетаРасчетов = «90.01.2»; - счёт учёта расчётов в 1с k. Если используем разделение по кассам, например, есть две организации, и часть касс используется для одной организации, часть для другой – необходимо задать независимые настройки для каждой организации с разным Rest.Код и для каждой их них прописать валюты. 7. После изменения конфигурации её следует сохранить, обновить конфигурацию базы данных и перезайти в 1с (если обновление происходило динамически). То же самое при обновлении. 8. Использование a. В 1с выбираем «Операции» - «Обработки» - « ВыручкаРК7вДокументы» b. Выбираем ресторан (название – это Rest.Название из настроек), выбираем диапазон дат, «Выполнить». c. В окне служебных сообщений будет выведен лог выполнения. d. Если настройки для валюты не заданы, для неё будет выведено «ОТСУТСТВУЮТ НАСТРОЙКИ ДЛЯ ВАЛЮТЫ» e. Если при создании документа такой документ уже существует – будет выведено сообщение «… существует» f. Дубли проверяются по дате, типу документа и сумме. Соответственно, маловероятно, но не исключено, что в каком-то случае потребуется создать больше одного одинаковых документа. Такие документы не будут созданы автоматически, их придётся создать вручную. ===== Разбивка по кассам ===== СТАТЬЯ В РАЗРАБОТКЕ.

From: <https://wiki.carbis.ru/> - **База знаний ГК Карбис**

Permanent link: **[https://wiki.carbis.ru/external/import\\_rk7to1c?rev=1640171649](https://wiki.carbis.ru/external/import_rk7to1c?rev=1640171649)**

Last update: **2021/12/22 14:14**

База знаний ГК Карбис - https://wiki.carbis.ru/